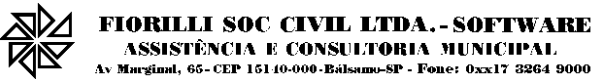

### **ISSWeb – GUIA PARA INSERÇÃO DO VALOR APROXIMADO DA CARGA TRIBUTÁRIA NA NFS-E - DECRETO Nº 8.264/2014**

*(versão Julho de 2015)*

### **1. A informação do valor aproximado da carga tributária na NFS-e**

Como já se sabe, em razão das previsões da **Lei n.º 12.741/2012**, o comerciante ou o prestador de serviço que não indicar a **carga tributária** que compõe o preço cobrado do consumidor nas notas fiscais de mercadorias e de serviços está sujeito à fiscalização do PROCON, podendo ser multado a partir do dia 1º de janeiro de 2015. No caso da prestação de serviço, não basta apenas a informação do ISS ou dos tributos federais (IRRF, INSS, etc) incidentes sobre a prestação e retidos ou não pelo tomador do serviço, como já é informado na NFS-e emitida pelo ISSWeb. É necessário que seja informada também a carga tributária estimada com base nos tributos que estão envolvidos com o custo da prestação desse serviço.

O Decreto n.º 8.264/2014 regulamentou a Lei n.º 12.741/2012 da seguinte forma:

*Art. 2º Nas vendas ao consumidor, a informação, nos documentos fiscais, relativa ao valor aproximado dos tributos federais, estaduais e municipais que influem na formação dos preços de mercadorias e serviços, constará de três resultados segregados para cada ente tributante, que aglutinarão as somas dos valores ou percentuais apurados em cada ente.* 

*Parágrafo único. Para fins do disposto no caput, a informação deverá ser aposta em campo próprio ou no campo "Informações Complementares" do respectivo documento fiscal. (...)*

*Art. 5º O valor estimado dos tributos mencionados no art. 3º será apurado sobre cada operação e, a critério das empresas vendedoras, poderá ser calculado e fornecido, semestralmente, por instituição de âmbito nacional reconhecidamente idônea, voltada primordialmente à apuração e análise de dados econômicos.* 

*Parágrafo único. Os cálculos poderão ser elaborados com médias estimadas dos diversos tributos e baseados nas tabelas da Nomenclatura Comum do Mercosul - NCM e da Nomenclatura Brasileira de Serviços - NBS.*

Portanto, a Nota Fiscal de Prestação de Serviço deve apresentar, **de forma separada: o valor aproximado dos tributos federais, o valor aproximado dos tributos estaduais e o valor aproximado dos tributos municipais** (ainda que agrupadas no mesmo texto, tal como: "*Valor Aproximado de Tributos: Federais x%, Estaduais y% e Municipais z%*").

### **2. Uso dos valores de carga tributária calculados pelo IBPT**

Para facilitar o cumprimento dessa legislação pelos usuários do ISSWeb, esse sistema tem sido atualizado para processar as informações das tabelas de valores aproximados de cargas

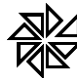

### LI SOC CIVIL LTDA.-SOFTWARE ASSISTÊNCIA E CONSULTORIA MUNICIPAL<br>Marginal, 65-CEP 15140-000-Bálsamo-SP - Fone: 0xx17 3264 9000

tributárias calculados semestralmente pelo Instituto Brasileiro de Planejamento e Tributação (**IBPT**). Esse instituto realiza o cálculo dessas porcentagens considerando o valor médio dos tributos cobrados por todos os entes tributantes brasileiros sobre cada atividade. Há uma previsão de que, a cada seis meses, serão disponibilizadas novas tabelas com esses valores atualizados.

No início de junho de 2015, foi disponibilizada nova tabela de valores aproximados de cargas tributárias, que terá vigência entre 01/07/2015 e 31/12/2015. Para ter acesso gratuito a esses valores, o prestador de serviço deve acessar o site do IBPT [\(https://deolhonoimposto.ibpt.org.br/\)](https://deolhonoimposto.ibpt.org.br/), realizar um cadastro e informar os dados da empresa prestadora de serviços que representa; com isso, serão disponibilizadas para download as tabelas de valores de cargas tributárias elaboradas por esse Instituto.

Além disso, uma nova funcionalidade está sendo disponibilizada pelo IBPT para os comerciantes e prestadores de serviço que se cadastrarem para ter acesso às tabelas de valores aproximados de cargas tributárias: no momento de realização do cadastro da empresa, é disponibilizado automaticamente para o usuário um código denominado "**token**". A função desse token será permitir a integração entre o sistema de emissão de notas fiscais utilizado pelo prestador de serviço e o sistema do IBPT, de tal forma que, a partir de agora, sejam atualizados automaticamente os valores aproximados de carga tributária calculados semestralmente pelo IBPT para aquela(s) atividade(s) identificadas no cadastro desse prestador naquele sistema emissor de notas fiscais.

Sendo assim, o ISSWeb foi novamente atualizado para se adequar a essas novas funcionalidades disponibilizadas pelo IBPT para facilitar o cumprimento das determinações da Lei n.º 12.741/2002. Considerando que a disponibilização do token pelo IBPT será gratuita, **sugerimos que os prestadores de serviço façam esse cadastro e informem esse código do token no seu cadastro no ISSWeb**, para que a atualização periódica dos valores da carga tributária seja feita de forma automática (como descrito no tópico 3.1.3).

Em todo o caso, ainda será possível ao usuário do sistema informar manualmente o valor da carga tributária relativa às suas atividades, caso deseje calcula-la por conta própria.

### **3. Configurações necessárias para inserir o valor aproximado da carga tributária na NFS-e 3.1. Configuração do valor da carga tributária aproximada no cadastro do contribuinte**

O **prestador de serviços** deve informar, em seu **cadastro de contribuinte**, as atividades previstas na **Lei Complementar n.º 116/2003** ou na **Nomenclatura Brasileira de Serviços (NBS)** que correspondem aos serviços prestados por ele e que serão consideradas para a

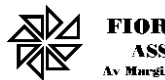

## ASSISTÊNCIA E CONSULTORIA MUNICIPAL<br>Ineginal, 65-CEP 15140-000-Bàlsamo-SP - Fone: 0xx17 3264 9000

informação dos valores aproximados de carga tributária referentes a cada NFS-e emitida por esse prestador por meio do ISSWeb.

Para registrar essas informações, deve acessar, no menu de opções disponível na lateral esquerda da tela do ISSWeb, o item "*Contribuinte*", subitem "*Configurar Contribuinte*". Na seção "*Valor aproximado da carga tributária (Lei n.º 12.741/2012)*" dessa tela, deve selecionar todas as atividades que pode vir a utilizar nas notas fiscais de prestação de serviço que emitir.

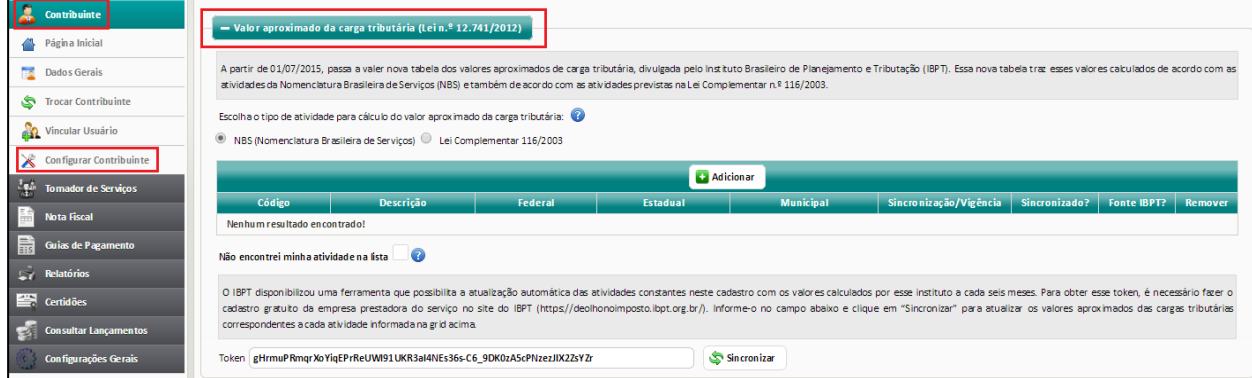

Como essa nova tabela disponibilizada pelo IBPT possui valores aproximados de cargas tributárias atribuídos a atividades da NBS e também a atividades da LC n.º 116/2003, o prestador de serviço deverá escolher qual dos dois tipos de atividades deseja utilizar para inserir essa informação nas notas fiscais de prestação de serviço que emitir. Para tanto, deve selecionar uma das opções disponibilizadas no campo "*Escolha o tipo de atividade para cálculo do valor aproximado da carga tributária*", destacado na imagem abaixo:

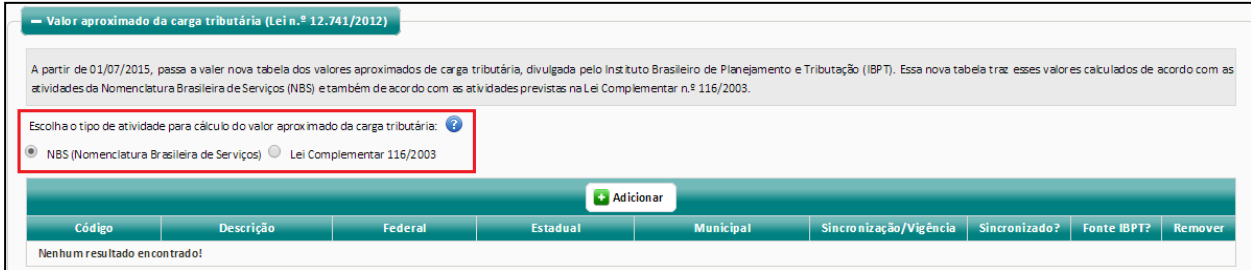

A opção selecionada influenciará na forma como as atividades deverão ser configuradas, conforme descrito nos itens 3.1.1 e 3.1.2 a seguir.

### **3.1.1. Informação com base em atividades NBS**

Caso escolha a opção "*NBS (Nomenclatura Brasileira de Serviços)*", o contribuinte deverá cadastrar as atividades que correspondam a todos os serviços que vier a prestar. Para os contribuintes que já estavam utilizando o sistema ISSWeb para emitir as suas NFS-e e que já haviam feito a configuração das suas atividades NBS, essas atividades continuarão a ser apresentadas na grid existente na parte central dessa seção, como feito anteriormente.

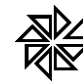

### OC CIVIL LTDA.-SOFTWARE ASSISTÊNCIA E CONSULTORIA MUNICIPAL<br>Marginal, 65-CEP 15140-000-Bálsamo-SP - Fone: 0xx17 3264 9000

Caso esse contribuinte deseje cadastrar uma nova atividade NBS nessa seção, deve clicar no botão "*Adicionar*" (localizado na parte superior da grid) e, na janela "popup" que será aberta, pesquisar as atividades NBS já cadastradas no sistema com base na tabela de atividades e cargas tributárias disponibilizada no início do ano de 2015 pelo IBPT, que já estava sendo utilizada pelos usuários do ISSWeb, mas que teve vigência apenas entre 01/01/2015 e 30/06/2015. Para pesquisar uma atividade NBS específica, basta informar o seu código, a sua descrição ou ambos e clicar no botão "*Pesquisar*"; ou, então, caso o prestador deseje visualizar todas as atividades disponíveis, deve clicar diretamente nesse botão "*Pesquisar*".

Ao encontrar a atividade NBS desejada, o contribuinte deve clicar sobre o ícone "*v*", na cor verde, disponibilizado na primeira coluna da linha correspondente a essa atividade na tabela. Com isso, as informações sobre os valores aproximados das cargas tributárias calculados pelo IBPT para essa atividade com vigência até 30/06/2015 serão carregadas automaticamente na tela de configuração do contribuinte, conforme ilustrado na imagem abaixo.

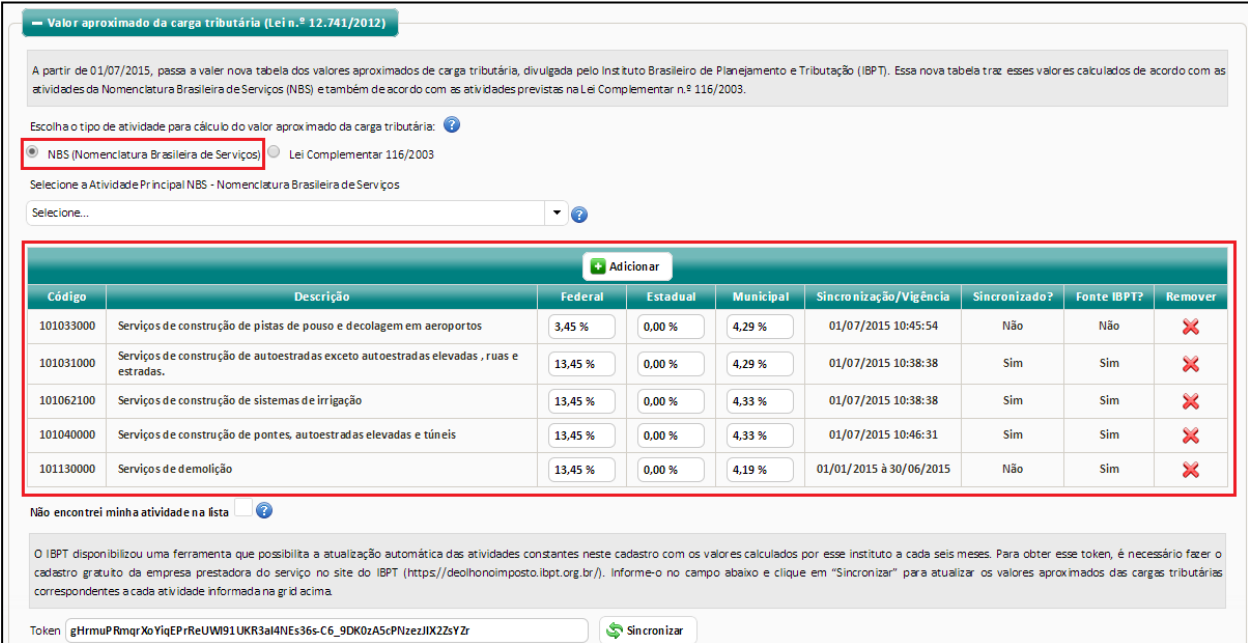

Se o contribuinte não encontrar a atividade NBS desejada na lista disponibilizada a partir do botão "*Adicionar*", deve clicar na opção "*Não encontrei minha atividade na lista*", localizada abaixo da grid de atividades. Com isso, será disponibilizado o campo "*Código NBS*", onde o contribuinte pode informar o código da atividade NBS desejada, com o mínimo de sete algarismos, e clicar no botão "*Adicionar*", todos destacados na imagem abaixo.

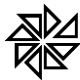

### **I SOC CIVIL LTDA.-SOFTWARE** ASSISTÊNCIA E CONSULTORIA MUNICIPAL<br>Harginal, 65-CEP 15140-000-Bălsano-SP - Fone: 0xx17 3264 9000

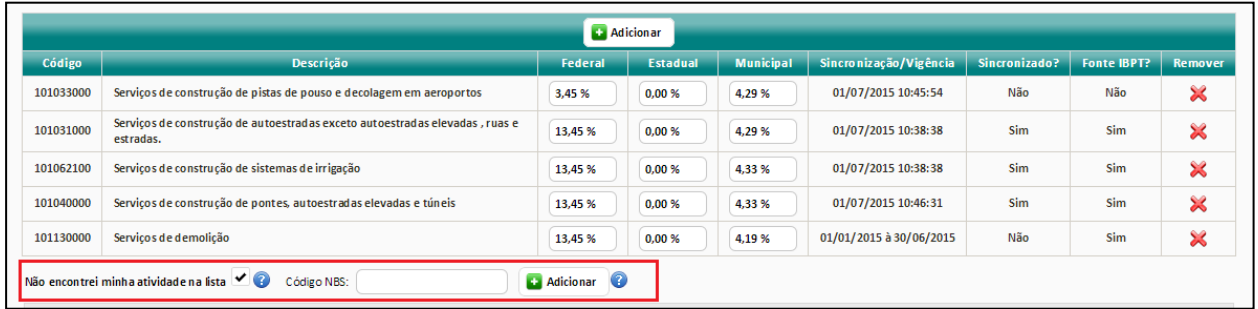

Quando o código informado possuir menos que sete algarismos, o sistema retornará uma mensagem de erro, ilustrada na próxima imagem.

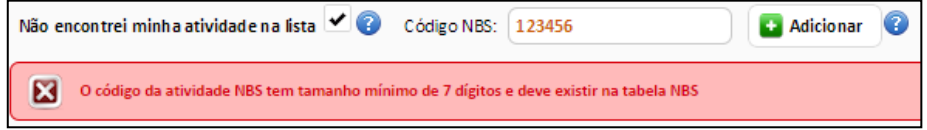

Informado um código com sete algarismos ou mais, o sistema, então, consultará essa atividade diretamente nos dados disponibilizados atualmente pelo IBPT, por meio do recurso de sincronização descrito no item 3.1.3. Se o código for encontrado nesses dados do IBPT, essa atividade será incluída automaticamente na grid. Porém, se esse código não existir nos dados disponibilizados pelo IBPT, o ISSWeb apresentará uma mensagem de erro e nenhuma atividade NBS será incluída na grid, como é possível observar na imagem abaixo.

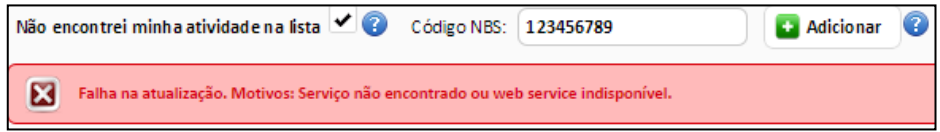

Esse procedimento deve ser repetido para vincular quantas atividades NBS forem necessárias no cadastro do contribuinte. Caso o contribuinte deseje excluir uma atividade NBS selecionada indevidamente no cadastro do contribuinte, basta clicar no ícone "*x*", na cor vermelha, disponibilizada na última coluna da linha correspondente a essa atividade na tabela.

Todo esse procedimento também deve ser realizado por aqueles prestadores de serviço que passaram a utilizar o sistema ISSWeb para emitir suas notas fiscais de prestação de serviço e também por aqueles que, apesar de já utilizarem esse sistema anteriormente, ainda não haviam configurado suas atividades para fins de inserção do valor aproximado da carga tributária nas notas fiscais de prestação de serviço que emitirem.

O contribuinte também pode configurar uma das atividades NBS selecionadas como sendo sua **atividade principal**. Para tanto, o prestador deve selecionar essa atividade no campo "*Selecione a Atividade Principal NBS*", localizado acima da tabela onde estão todas as atividades cadastradas por ele, como destacado na imagem seguinte.

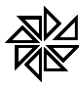

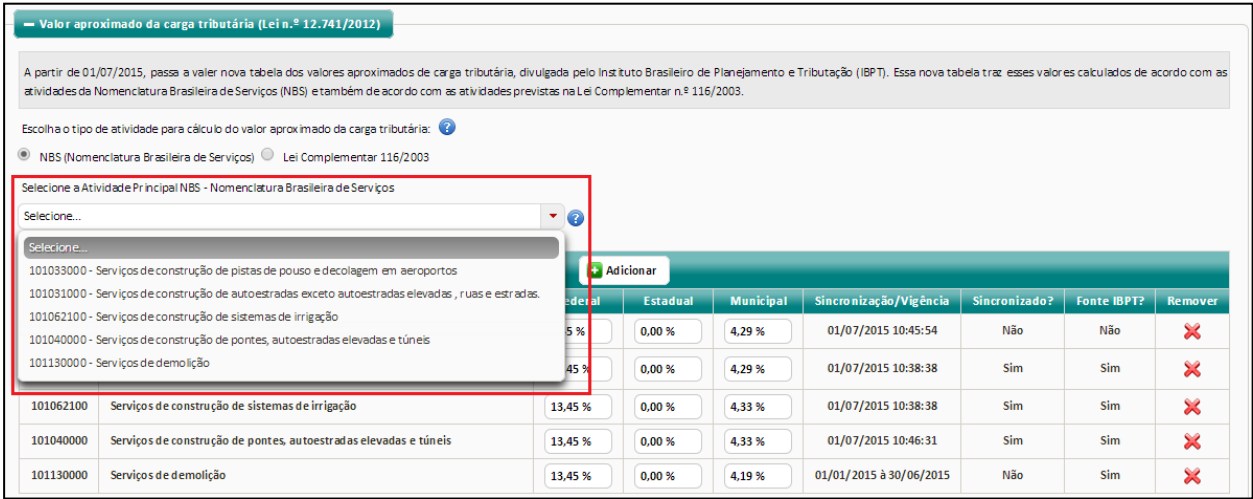

Com isso, no momento de emitir a NFS-e (conforme descrito no item 3.3), essa atividade será carregada automaticamente no campo "*Atividade – Valor aproximado da carga tributária*", conforme descrito no item 3.2.

### **3.1.2. Informação com base em atividade da Lei Complementar n.º 116/2003**

O contribuinte também pode optar por informar o valor aproximado da carga tributária com base nas atividades constantes na lista anexa à Lei Complementar n.º 116/2003. Para tanto, deve selecionar, no campo "*Escolha o tipo de atividade para cálculo do valor aproximado da carga tributária*", a opção "*Lei Complementar 116/2003*".

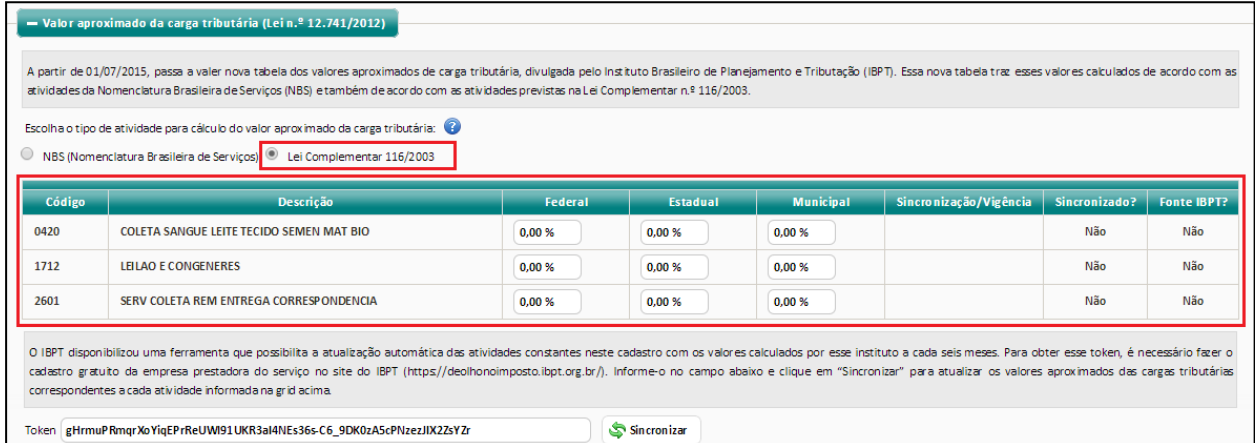

Com isso, o sistema preencherá automaticamente a grid com as mesmas atividades constantes no cadastro mobiliário desse contribuinte. Essas atividades serão apresentadas sem qualquer porcentagem, pois a tabela anteriormente disponibilizada pelo IBPT (com vigência entre 01/01/2015 e 30/06/2015) não possui dados desses tipos de atividade, sendo necessário que se realize a sincronização para a atualização desses valores, conforme descrito a seguir no item 3.1.3. Observe-se também que as atividades informadas nessa grid serão as mesmas atividades já

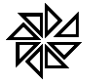

informadas no campo "*Atividade Municipal*" da seção "*Atividades/Serviços*" desta mesma tela,

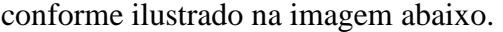

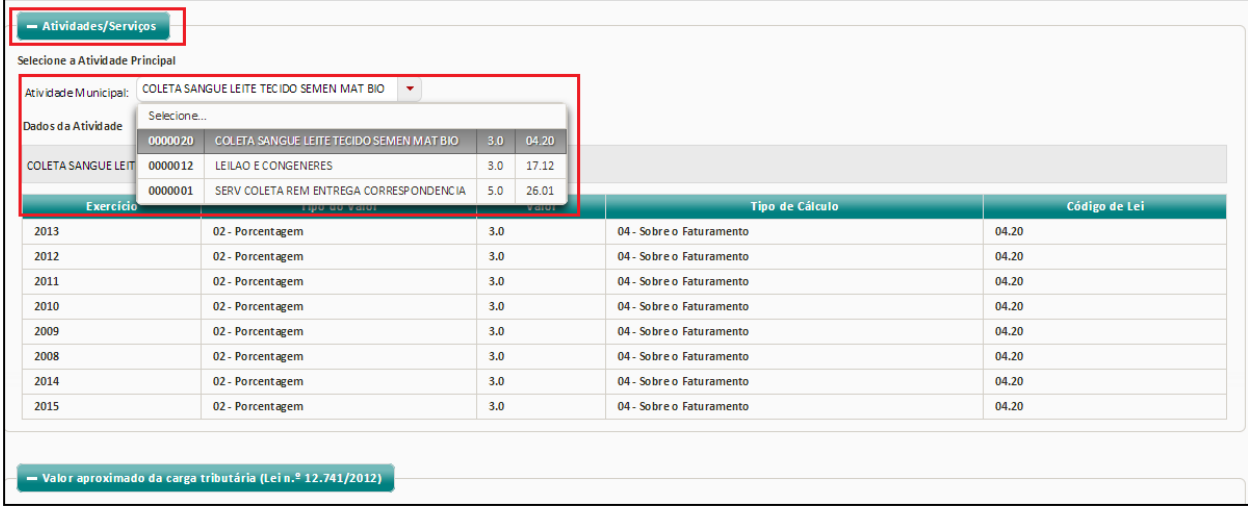

Nesse caso, o contribuinte não poderá adicionar outras atividades, para evitar que sejam informadas, na mesma nota fiscal de prestação de serviço, uma atividade para fins de cálculo do ISS e outra atividade diferente para o cálculo do valor aproximado da carga tributária.

### **3.1.3. Atualização dos valores – sincronização com o IBPT**

Junto com a nova tabela de valores aproximados de carga tributária disponibilizada para viger entre 01/07/2015 e 31/12/2015, o IBPT também disponibilizou uma ferramenta que possibilita a atualização automática desses valores referentes às atividades indicadas no cadastro do contribuinte em seu sistema de emissão de NFS-e. Essa atualização deverá ser feita sempre que o IBPT disponibilizar nova tabela de valores, o que ocorre periodicamente a cada seis meses.

Para realizar essa atualização automática, é necessário que o **prestador de serviço cadastre-se gratuitamente no site do IBPT: [https://deolhonoimposto.ibpt.org.br](https://deolhonoimposto.ibpt.org.br/)** . Após o contribuinte informar os seus dados de identificação e os dados da empresa que representa, o IBPT disponibilizará, em seu próprio site, um código denominado "token", juntamente com a tabela completa de valores aproximados de carga tributária calculada pelo instituto. O contribuinte deverá, então, copiar esse código token e colar no campo "*Token*" da tela de configuração do contribuinte do ISSWeb, ilustrado na imagem abaixo. Essa informação pode ser usada tanto pelos contribuintes que optarem por fazer as configurações com as atividades NBS (como explicado no item 3.1.1), quanto por aqueles que optarem por usar as atividades da Lei Complementar n.º 116/2003 (como explicado no item 3.1.2).

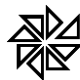

#### SOC CIVIL LTDA. - SOFTWARE SSISTÊNCIA E CONSULTORIA MUNICIPAL

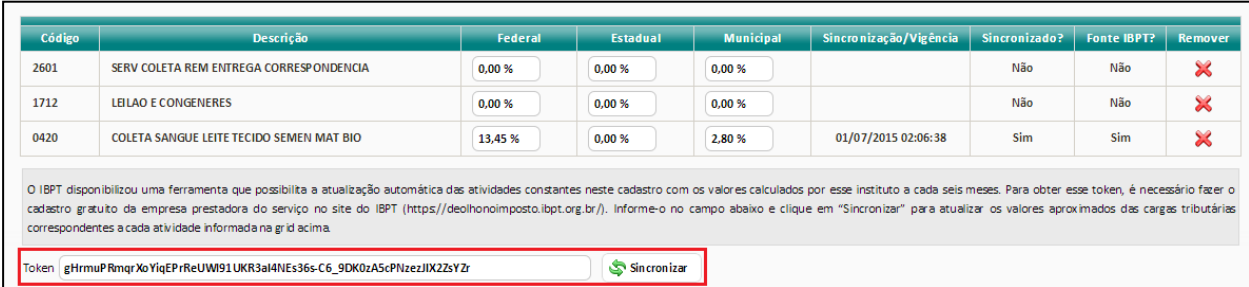

Em seguida, o contribuinte deve clicar no botão "*Sincronizar*", disponibilizado à frente desse campo. Com isso, o ISSWeb importará o valor atualizado da carga tributária calculado pelo IBPT para cada uma das atividades informadas na grid e preencherá automaticamente os campos "*Federal*", "*Estadual*" e "*Municipal*" dessas atividades. Feito isso, serão indicadas, na coluna "*Sincronização/Vigência*" dessa mesma grid, a data e a hora em que essa sincronização foi realizada.

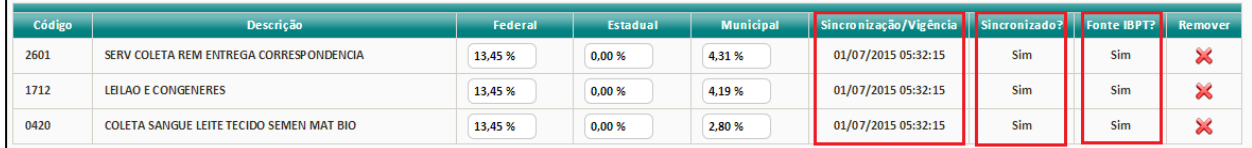

Como pode ser observado na figura acima, nos campos referentes à coluna "*Sincronizado?*" passa a constar a palavra "*Sim*". Além disso, a coluna "*Fonte IBPT*?" será preenchida com a palavra "*Sim*", indicando que os valores informados para a atividade em questão foram calculados pelo IBPT.

Observe que, quando o contribuinte adicionar uma nova atividade NBS na grid (conforme descrito anteriormente no item 3.1.1), essa nova atividade será indicada na grid com a informação sobre o período de vigência da tabela que continha os valores informados (no campo "*Sincronização/Vigência*" será informado o período "*01/01/2015 a 30/06/2015*"), como ilustrado a seguir.

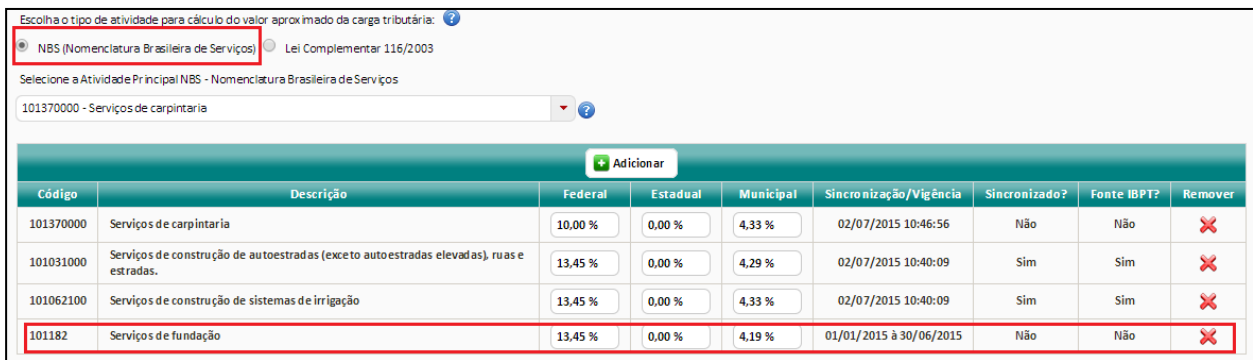

Além disso, também será indicado que ainda não foi feita a sincronização dessa atividade com o site do IBPT (no campo "*Sincronizado?*" será informada a palavra "*Não*") e que não está sendo aplicada a fonte IBPT (no campo "*Fonte IBPT?*" também será informada a palavra

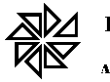

## IORILLI SOC CIVIL LTDA,-SOFTWARE<br>ASSISTÈNCIA E CONSULTORIA MUNICIPAL<br>Marginal, 65-CEP 15140-000-Bàlsano-SP - Fone: 0xx17 3264 9000

"*Não*"), como destacado na mesma imagem acima. Para atualizar os valores referentes a essa atividade, basta clicar no botão "*Sincronizar*", localizado abaixo da grid e à frente do campo "*Token*".

É importante observar que há alguns códigos de atividades da NBS que faziam parte da tabela divulgada anteriormente pelo IBPT, com vigência entre 01/01/2015 e 30/06/2015, que não constam mais nos dados que esse instituto está disponibilizando para esse processo de atualização automático dos valores aproximados de carga tributária. Sendo assim, é possível que o prestador selecione uma atividade na tabela disponibilizada a partir do botão "*Adicionar*", mas não consiga fazer a sua atualização automática, como indicado na imagem abaixo.

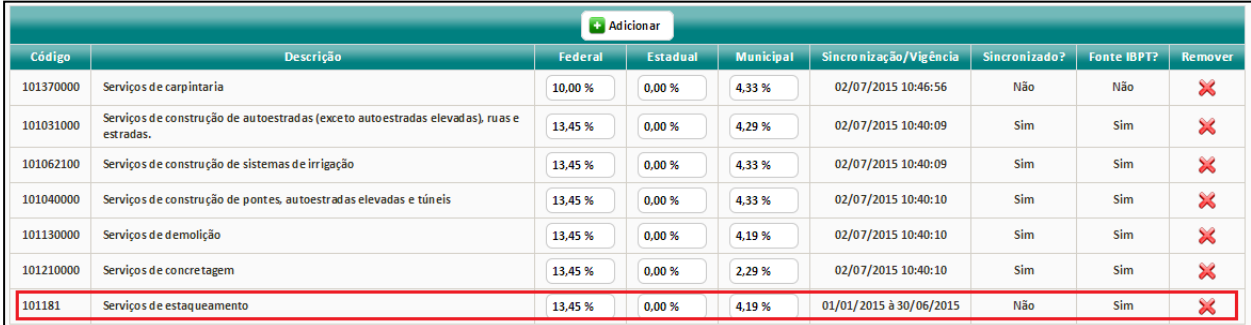

Nesse caso, a atividade será mantida nessa grid, mas será indicado, na linha correspondente à coluna "*Sincronização/Vigência*", o período de vigência vencido e, na coluna "*Sincronizado?*", a informação de que não foi realizada essa sincronização.

### **3.1.4. Informação manual dos valores calculados pelo contribuinte**

O contribuinte ainda poderá optar por **calcular, por conta própria, o valor aproximado da carga tributária** contido no valor do serviço prestado por ele, ao invés de utilizar os valores divulgados pelo IBPT e sincronizados da forma descrita acima. Se o fizer, poderá informar esses valores no seu cadastro de contribuinte. Para tanto, deve clicar em cima do campo em que está a porcentagem que deseja alterar e informar a nova porcentagem, conforme ilustrado na imagem abaixo. É possível fazer isso para a porcentagem referente aos tributos federais, estaduais e municipais de cada atividade informada em seu cadastro.

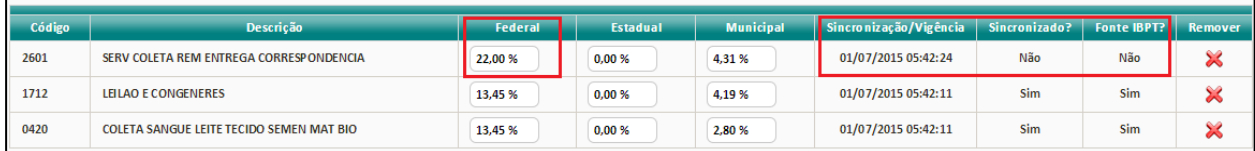

Com isso, o sistema gravará essas novas informações e passará a considerá-la no cálculo do valor aproximado da carga tributária que será inserida na NFS-e. Além disso, na linha correspondente à atividade em que a porcentagem foi alterada, a coluna

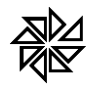

### **(OC CIVIL LTDA.- SOFTWARE** ASSISTENCIA E CONSULTORIA MUNICIPAL ANSISTENCIA E CONSULTORIA MUNICIPAL ANNE<br>Marginal, 66-CEP 15140-000-Balsamo-SP - Fone: 0xx17 3264 9000

"*Sincronização/Vigência*" indicará a data e a hora em que esses valores foram inseridos manualmente pelo contribuinte no sistema e a coluna "*Sincronizado?*" será preenchida com a informação "*Não*". Por sua vez, a coluna "*Fonte IBPT?*" dessa mesma linha passará a indicar a informação "*Não*", como também destacado na figura acima.

Consequentemente, o checkbox da opção "*Fonte: IBPT*" da seção "*Valor Aproximado Tributos (Lei 12.741/2012 Dec 8.264/2014)"*, na tela de emissão da NFS-e, ficará desmarcado na tela de emissão da NFS-e e a informação "*Fonte: IBPT*" não acompanhará a carga tributária aproximada informada na NFS-e, conforme ilustrado na imagem abaixo.

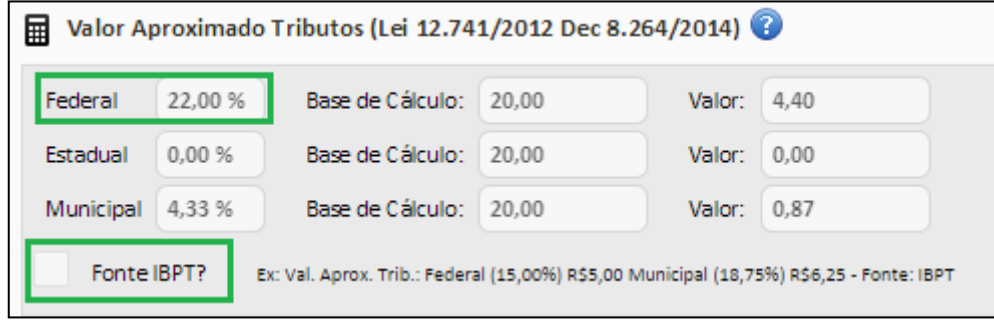

#### **3.1.5. Sobre a indicação "Fonte IBPT"**

Em resumo, somente será indicado que os valores de carga tributária aproximada informados na NFS-e foram calculados com base nas porcentagens divulgadas pelo IBPT se o prestador de serviço utilizar o recurso de sincronização com base no token disponibilizado pelo IBPT após o cadastro desse prestador no site do instituto, pois, nesse caso, os valores estarão atualizados de acordo com a última tabela divulgada pelo IBPT. Consequentemente, o sistema não indicará que os valores foram calculados de acordo com os dados do IBPT nos seguintes casos: (i) quando a atividade NBS já estava cadastrada com os valores da tabela do IBPT vigente entre 01/01/2015 e 30/06/2015 e não foi sincronizada; (ii) quando o contribuinte escolheu utilizar uma atividade da Lei Complementar n.º 116/2003 e não realizou a sincronização; (iii) quando o contribuinte informa manualmente as porcentagens a serem utilizadas no cálculo do valor relativo a cada atividade.

### **3.2. Emissão da NFS-e: selecionar a atividade para cálculo da carga tributária aproximada**

No momento de emitir a NFS-e, o prestador de serviço deve **selecionar, no campo**  *"Atividade – Valor aproximado da carga tributária*", uma das atividades informadas no seu cadastro de contribuinte do ISSWeb (conforme descrito anteriormente nos itens 3.1.1 e 3.1.2) que corresponda ao serviço que está sendo registrado nessa nota fiscal.

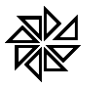

### I SOC CIVIL LTDA.-SOFTWARE ASSISTÊNCIA E CONSULTORIA MUNICIPAL<br>facsical 66-cEP 16140-000-Bülsuno-8P - Fone: 0xx17 3264 9000

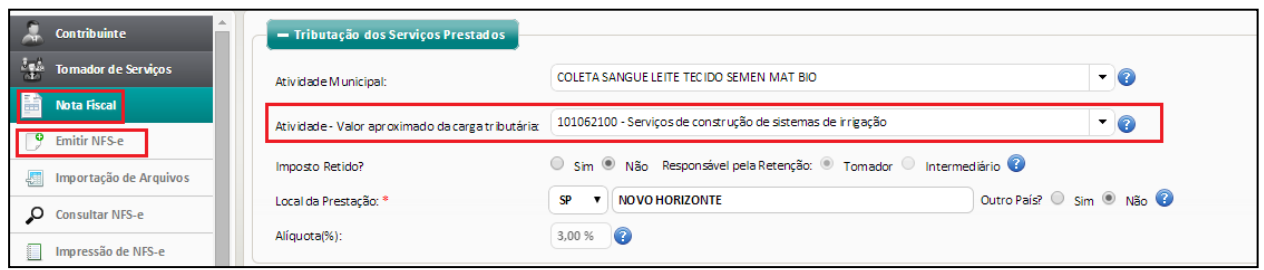

Se o contribuinte optou por informar atividades da NBS em seu cadastro, esse campo já será preenchido automaticamente com a atividade indicada como atividade principal no campo "*Selecione a Atividade Principal NBS*". A mesma situação acontece se o contribuinte informou apenas uma atividade NBS em seu cadastro.

Entretanto, se o contribuinte optou por informar atividades da Lei Complementar n.º 116/2003, o campo *"Atividade – Valor aproximado da carga tributária*" será preenchido automaticamente com a mesma atividade informada no campo "*Atividade Municipal*", não sendo possível alterar aquela informação. A imagem seguinte ilustra essa situação.

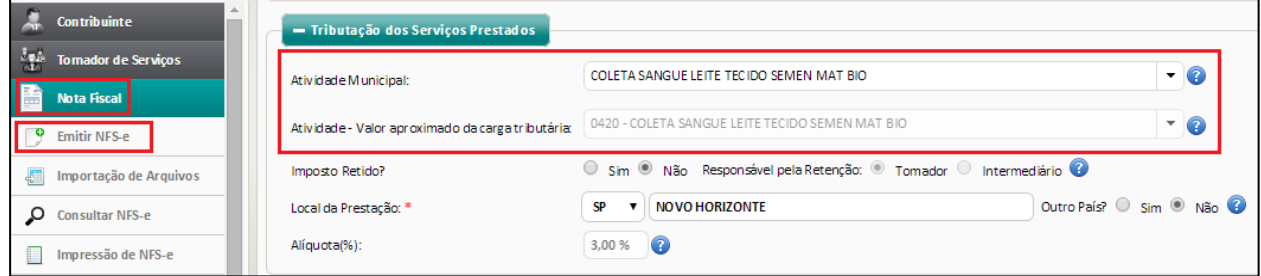

Com a seleção de uma atividade no campo *"Atividade – Valor aproximado da carga tributária*", o ISSWeb preencherá automaticamente os primeiros campos da seção "*Valor Aproximado Tributos (Lei 12.741/2012 Dec 8.264/2014)"*, dessa mesma tela de emissão de NFS-e, com as porcentagens de cargas tributárias aproximadas registradas para essa atividade no cadastro do contribuinte (conforme descrito no item 3.1.3), como indicado na imagem abaixo. Além disso, o checkbox do campo "*Fonte: IBPT*" aparecerá selecionado.

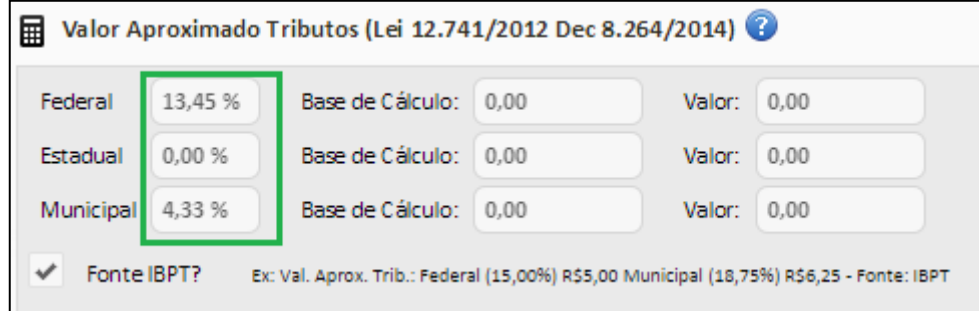

Observe-se que, se o contribuinte alterou, em seu cadastro de contribuinte, as porcentagens das cargas tributárias para a atividade selecionada, os campos da seção "*Valor Aproximado Tributos (Lei 12.741/2012 Dec 8.264/2014)"* serão preenchidos com essas novas

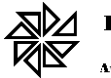

### SOC CIVIL LTDA.-SOFTWARE ASSISTENCIA E CONSULTORIA MUNICIPAL<br>AV Marginal, 65-CEP 15140-000-Balsamo-SP - Fone: 0xx17 3264 9000

porcentagens e o checkbox do campo *"Fonte: IBPT*" ficará sem seleção, como se observa novamente na próxima imagem. Essa mesma situação ocorre quando o contribuinte está utilizando os dados que já haviam sido cadastrados para uma atividade NBS quando estava vigente a tabela anterior do IBPT (vigência entre 01/01/2015 e 30/06/2015) e não atualizou esses valores após o dia 01/07/2015.

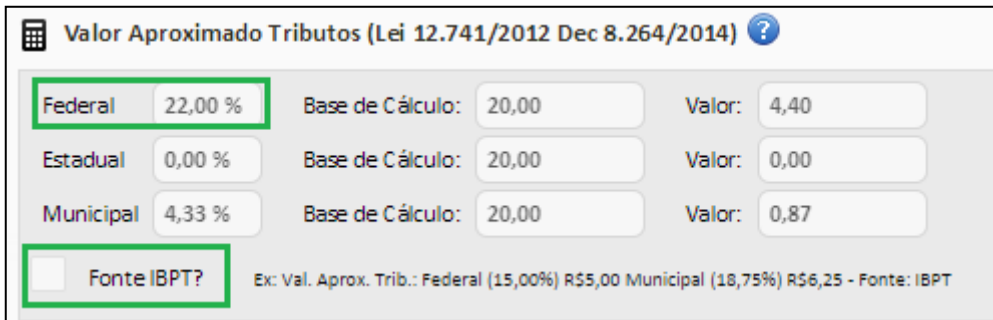

Quando o contribuinte inserir os itens que detalham os serviços prestados na seção "*Itens da Nota*", nesta tela de emissão da NFS-e, o sistema preencherá automaticamente os campos "*Base de cálculo*" daquela seção "*Valor Aproximado Tributos (Lei 12.741/2012 Dec 8.264/2014)"* com o **valor resultante da seguinte operação: valor total dos serviços prestados – valor total dos descontos incondicionados concedidos**. Assim, por exemplo, se o contribuinte informou a prestação de um serviço no valor de R\$20.000,00 com a concessão de um desconto incondicionado de R\$1.200,00 e de um desconto condicionado de R\$500,00, os campos "*Base de cálculo*" dos valores aproximados das cargas tributárias serão preenchidos com o valor R\$18.800,00 (= valor dos serviços R\$20.000,00 – valor do desconto incondicionado R\$1.200,00).

Em seguida, os campos "*Valor*" da mesma seção "*Valor Aproximado Tributos (Lei 12.741/2012 Dec 8.264/2014)"* serão preenchidos automaticamente com o resultado da multiplicação do valor da base de cálculo pela porcentagem informada na linha correspondente. Então, seguindo o mesmo exemplo, se a tabela do IBPT indica, para a atividade selecionada pelo prestador do serviço, as porcentagens de 13,45% de tributos federais, 0,00% de tributos estaduais e 4,33% de tributos municipais, os campos "*Valor*" serão preenchidos com os seguintes valores: R\$2.528,60 (federal), R\$0,00 (estadual) e R\$814,04 (municipal).

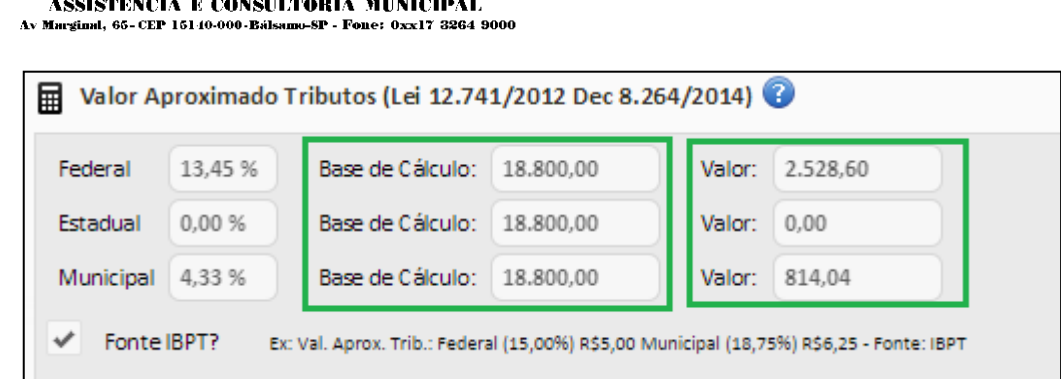

Observe-se que os **campos** dessa seção **"***Valor Aproximado Tributos (Lei 12.741/2012 Dec 8.264/2014)***"** são apenas **informativos**, não podendo ser alterados pelo prestador de serviço no momento de emissão da NFS-e.

### **3.3. Avisos sobre a necessidade de configuração ou de atualização de valores**

**TORILLI SOC CIVIL LTDA.-SOFTWARE** 

Se o contribuinte ainda não realizou nenhuma configuração de atividades na seção "*Valor aproximado da carga tributária (Lei n.º 12.741/2012)*" em seu cadastro de contribuinte, o sistema ISSWeb exibirá um aviso na parte superior da tela de emissão de NFS-e, conforme ilustrado na imagem abaixo.

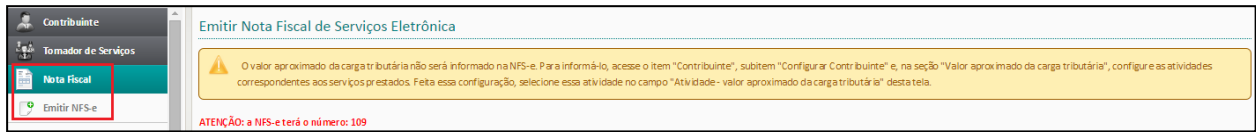

A falta dessa configuração não impedirá que o prestador emita a NFS-e. Entretanto, essa NFS-e apresentará o campo "*Val. Aprox. Tributos*" vazio, sem qualquer informação de valores (conforme descrito no tópico 4 a seguir).

Além disso, ainda que o contribuinte já tenha feito essas configurações, se ainda não atualizou os valores informados no cadastro de cada atividade após o dia 01/07/2015, o ISSWeb exibirá outro aviso, também na parte superior da tela de emissão de NFS-e, indicando que os valores considerados para o cálculo da carga tributária aproximada não estão atualizados.

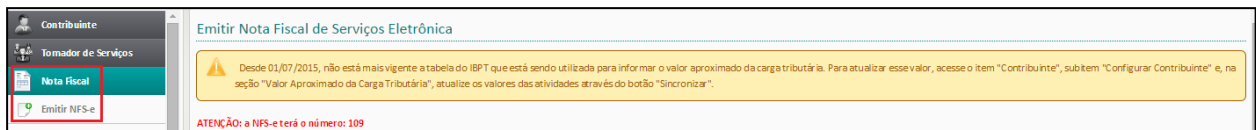

Também nesse caso, a falta de atualização dos valores não impedirá a emissão da NFS-e.

### **4. Indicação do valor aproximado da carga tributária na NFS-e**

Se o prestador de serviço configurou corretamente a atividade correspondente ao serviço prestado e a informou no momento da emissão da NFS-e, seja utilizando as porcentagens de valores aproximados da carga tributária informados pelo IBPT, seja registrando os valores

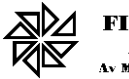

calculados por ele próprio, a **NFS-e** apresentará essa **informação em sua parte inferior**, no campo **"***Val. Aprox. Tributos***"** destacado na imagem abaixo.

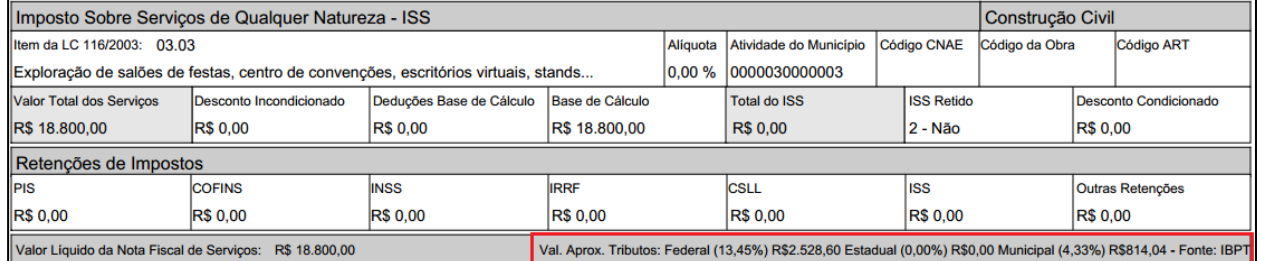

Como já dito anteriormente nos itens 3.1.4 e 3.1.5, se o contribuinte alterar, manualmente, a porcentagem aproximada da carga tributária de um ou mais entes federados na atividade registrada em seu cadastro de contribuinte para fins de cálculo do valor aproximado da carga tributária, esses valores serão indicados na NFS-e sem a informação de que têm origem na fonte IBPT, como se observa na figura seguinte. A mesma situação ocorrerá se o contribuinte utilizar atividades NBS cadastradas anteriormente no sistema, quando da vigência da tabela anterior de valores disponibilizada pelo IBPT, e não fez a atualização desses valores desde o dia 01/07/2015.

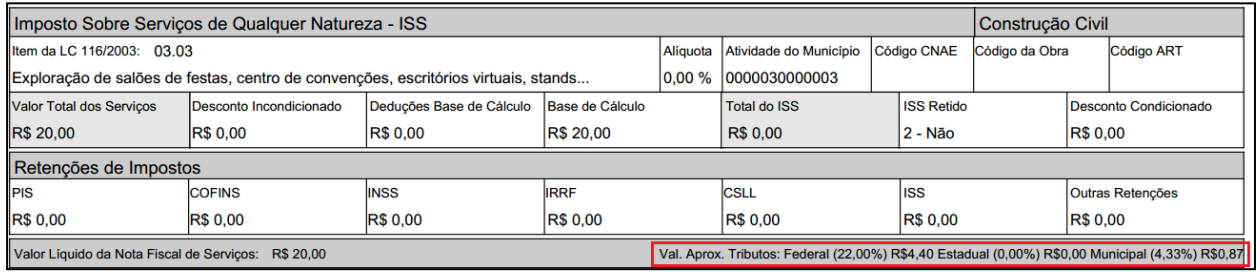

Observe que, **se o prestador de serviço não cadastrar nenhuma atividade** na seção "*Valor aproximado da carga tributária (Lei n.º 12.741/2012)*" do seu cadastro de contribuinte, a NFS-e será emitida normalmente. Porém, na tela de emissão da NFS-e, os campos da seção "*Valor Aproximado Tributos (Lei 12.741/2012 Dec 8.264/2014)*" não serão preenchidos e **a NFS-e não terá nenhuma informação** sobre valores aproximados de carga tributária no campo "*Val. Aprox. Tributos*", conforme ilustrado nas duas imagens seguintes.

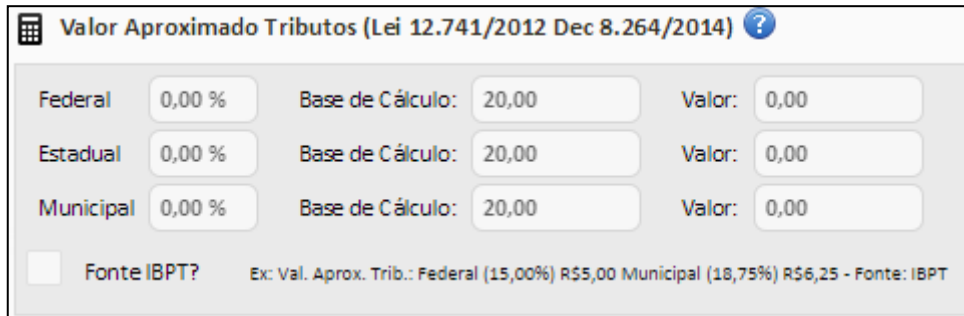

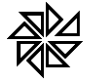

# FIORILLI SOC CIVIL LTDA.- SOFTWARE<br>ASSISTÈNCIA E CONSULTORIA MUNICIPAL<br>As Marginal, 65-CEP 15140-000-Bálsamo-SP - Fone: 0xx17 3264 9000

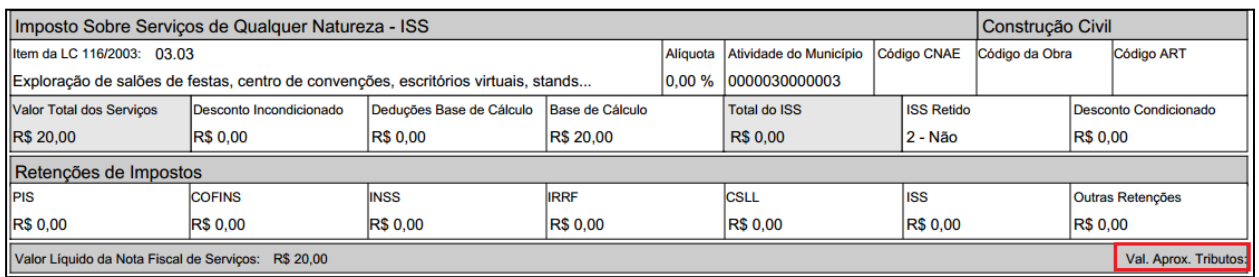

Lembramos que o prestador de serviço que não informar o valor aproximado da carga tributária nas notas fiscais que emitir estará descumprindo essa legislação federal e, em razão disso, estará sujeito à fiscalização do PROCON e à aplicação de multas.

> *Bálsamo/SP, 03 de julho de 2015. Equipe SIA – ISSWEB Fiorilli Software*